# vergabe.fraunhofer.de

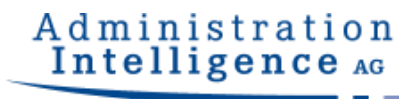

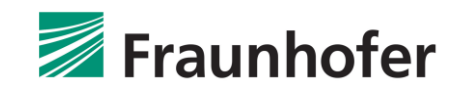

Bieterunterstützung für den Bereich Wissenschaftliche Geräte und Dienstleistungen

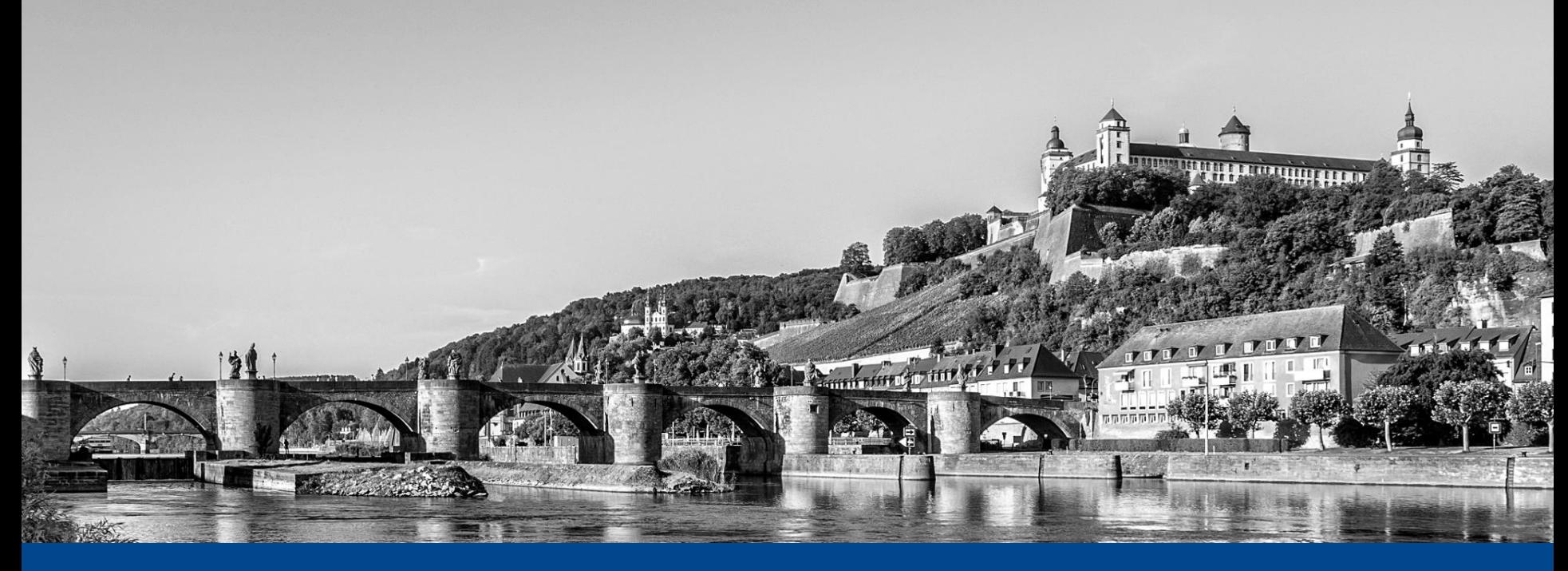

Unterstützung im Umgang mit der Vergabeplattform vergabe.fraunhofer.de sowie bei Angebotslegung mit **AI BIETER**COCKPIT

© 2020 Administration Intelligence AG

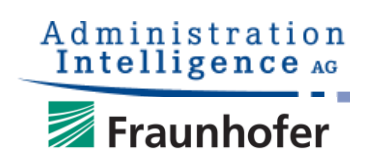

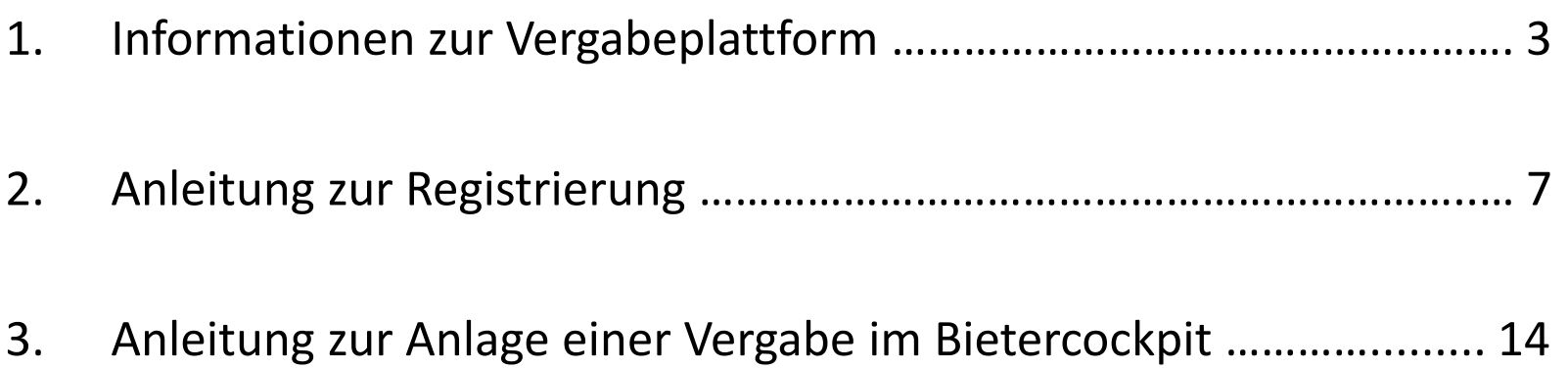

#### vergabe.fraunhofer.de – Startseite

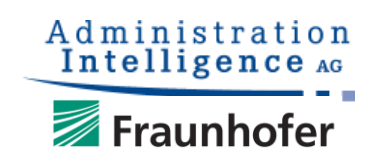

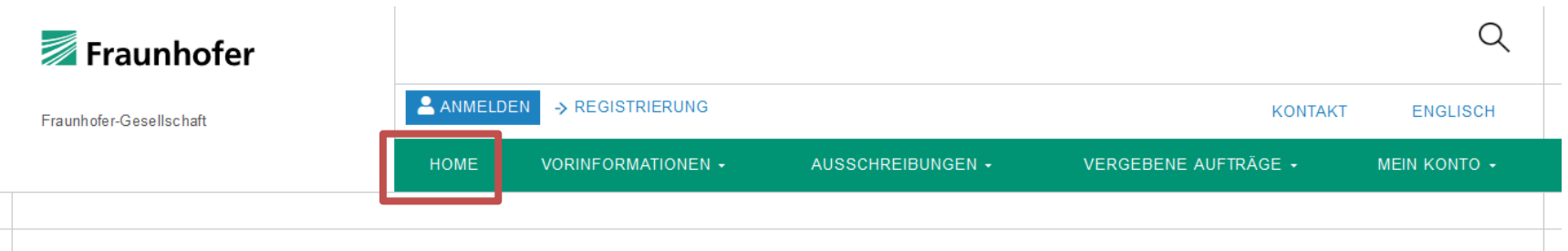

#### Herzlich willkommen auf der Vergabeplattform der Fraunhofer-Gesellschaft.

**SUCHEN** 

Wir sind mit rund 28.000 Mitarbeitern und 74 Instituten die führende Forschungsorganisation für anwendungsorientierte Forschung in Europa.

Unsere Forschungsfelder richten sich nach den Bedürfnissen der Menschen: Gesundheit, Sicherheit, Kommunikation, Mobilität, Energie und Umwelt. Und deswegen hat die Arbeit unserer Forscher und Entwickler großen Einfluss auf das zukünftige Leben der Menschen. Wir sind kreativ, wir gestalten Technik, wir entwerfen Produkte, wir verbessern Verfahren, wir eröffnen neue Wege. Wir erfinden Zukunft.

Auf dieser Plattform haben Sie die Möglichkeit sich über anstehende Vergabeverfahren und Vorveröffentlichungen zu informieren und an diesen, so gewünscht, elektronisch teilzunehmen.

Um diverse E-Vergabe-Funktionalitäten nutzen zu können, z.B. wenn Sie elektronische Angebote sicher und rechtsverbindlich abgeben oder etwa elektronisch zur Teilnahme an beschränkten Ausschreibungen oder freihändigen Vergaben aufgefordert werden möchten, ist eine Registrierung zwingend erforderlich sowie das Herunterladen des Al Bieter-Cockpits. Die kostenfreie Software steht Ihnen hier zum Download zur Verfügung. Sollten Probleme auftreten, informieren Sie bitte Ihre IT oder wenden Sie sich direkt an den Bietersupport (Kontakt).

Wir freuen uns auf Ihre Angebote und wünschen Ihnen eine erfolgreiche Teilnahme.

Mit freundlichen Grüßen

Zentraleinkauf der Fraunhofer-Gesellschaft

#### Bekanntmachungen und Ausschreibungen

Suchbegriff

Ist Name oder Nummer einer Ausschreibungen bekannt, kann diese direkt über das Suchfenster auf der Home-Seite gefunden werden.

# Übersicht – Bekanntmachungen

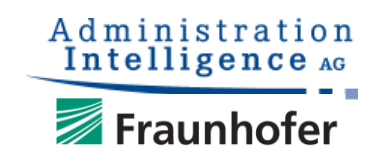

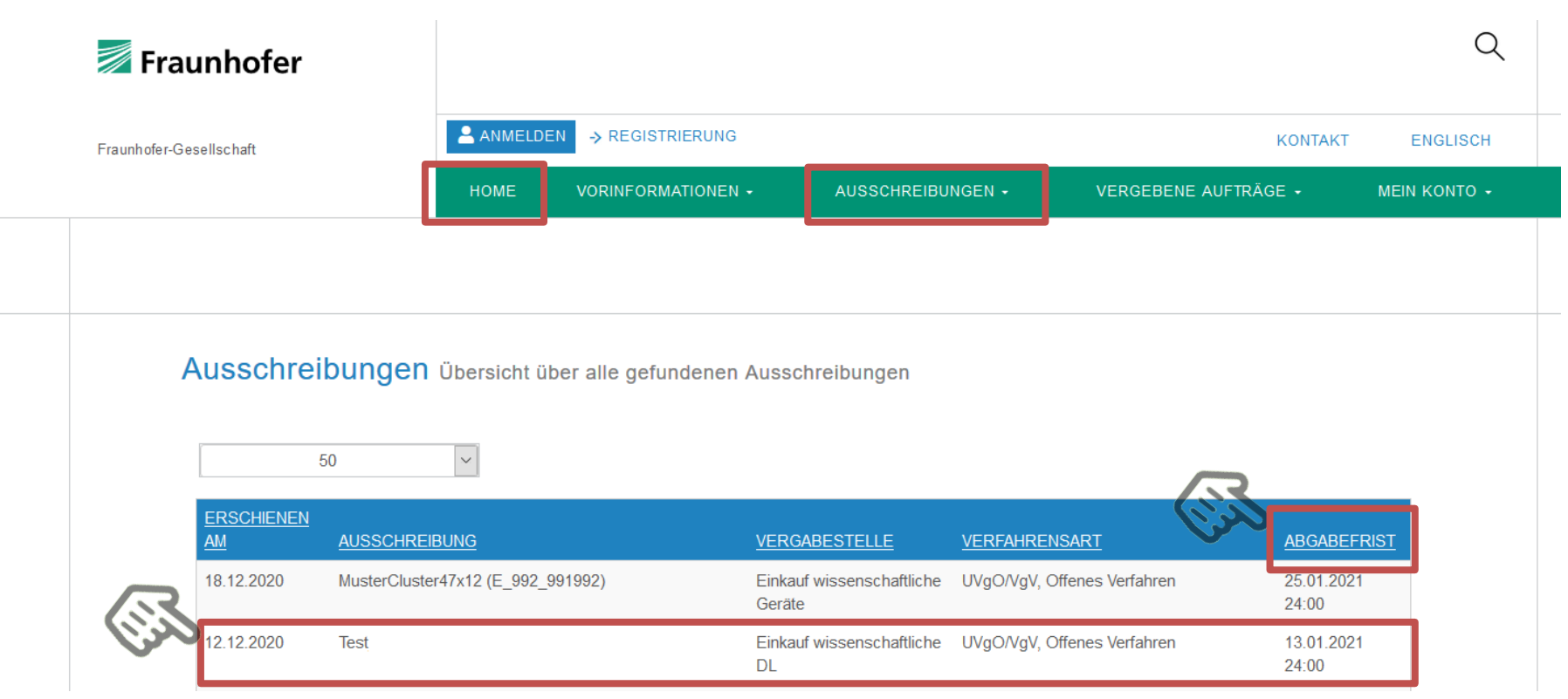

Auf der Home-Seite oder unter Ausschreibungen findet man die komplette Übersicht der Ausschreibungen der Fraunhofer-Gesellschaft. Mit einem Klick auf die Überschrift können die Verfahren sortiert werden. Ein Klick auf die Zeile der Ausschreibung öffnet die Ausschreibung.

#### Detailansicht – Freier Download

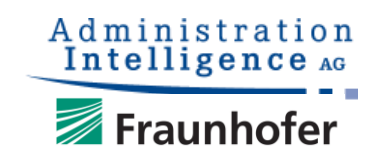

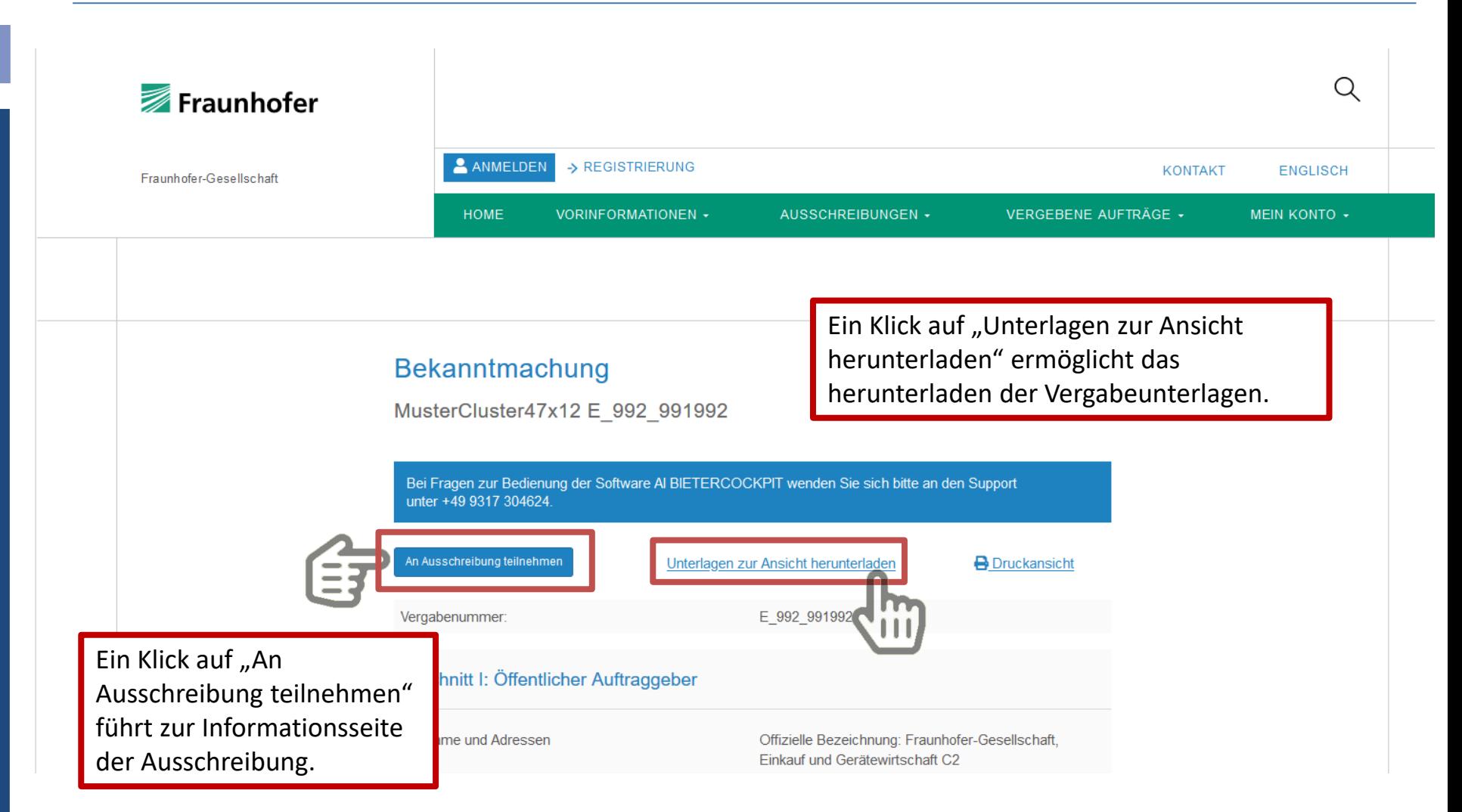

### Teilnahme an einem Verfahren

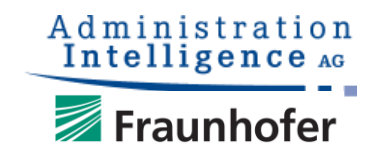

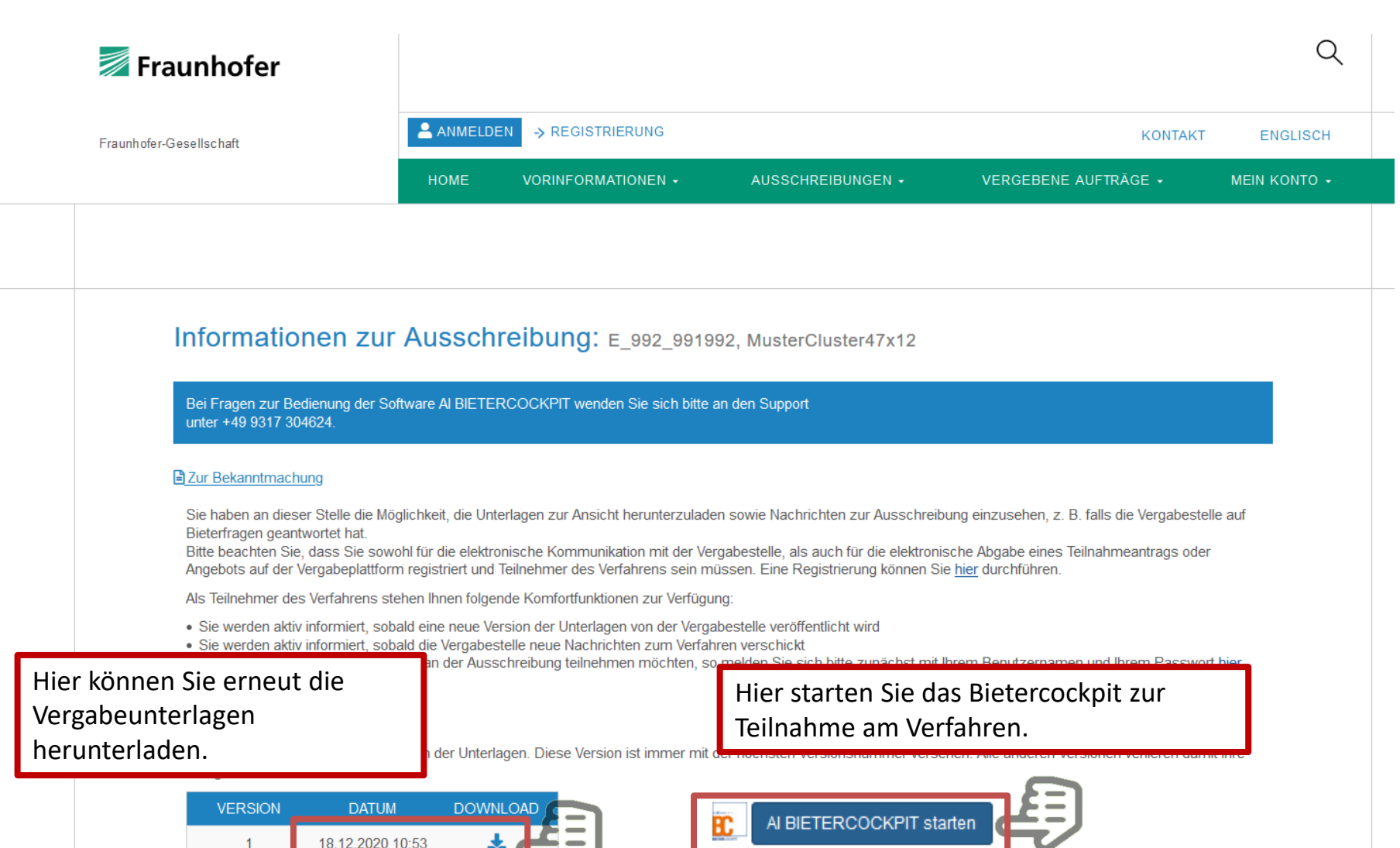

# Anmeldung oder Neuregistrierung

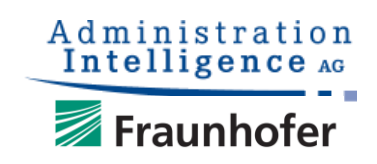

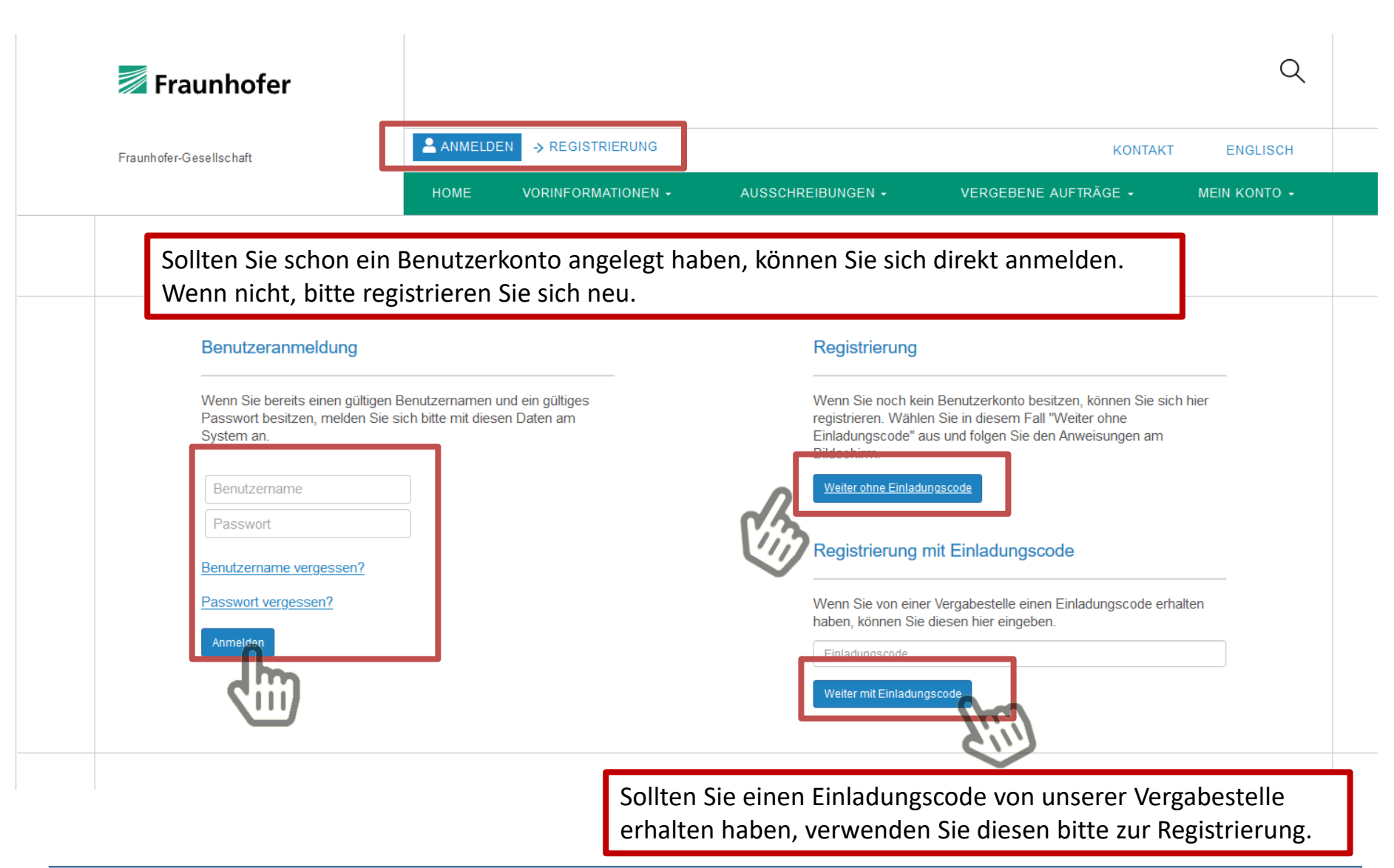

### Eingabe der Firmendaten

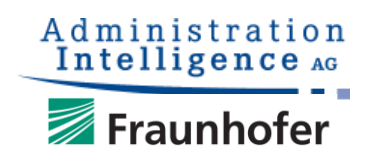

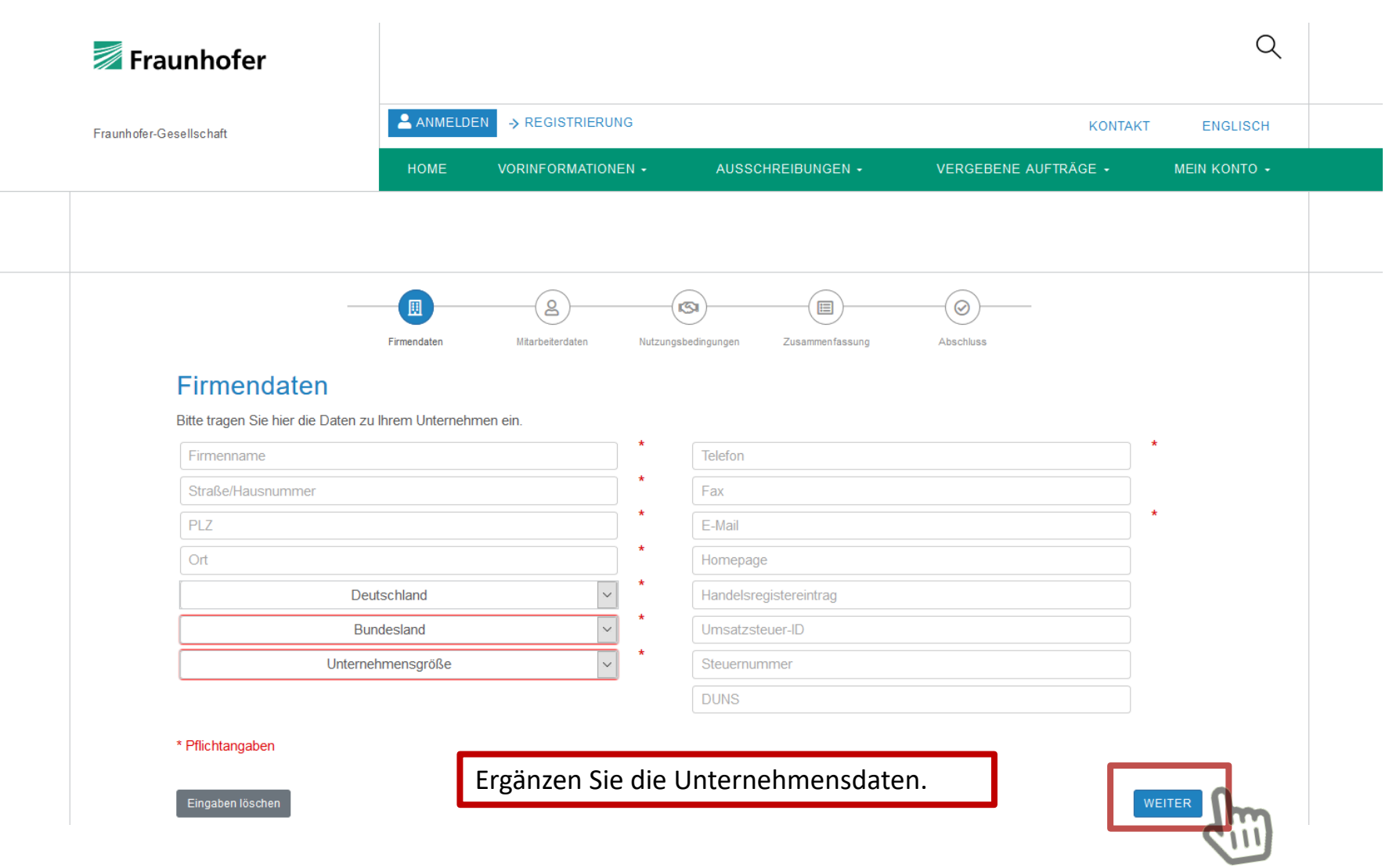

 $l$ e

### Eingabe der Mitarbeiterdaten

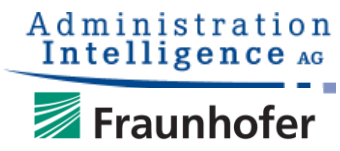

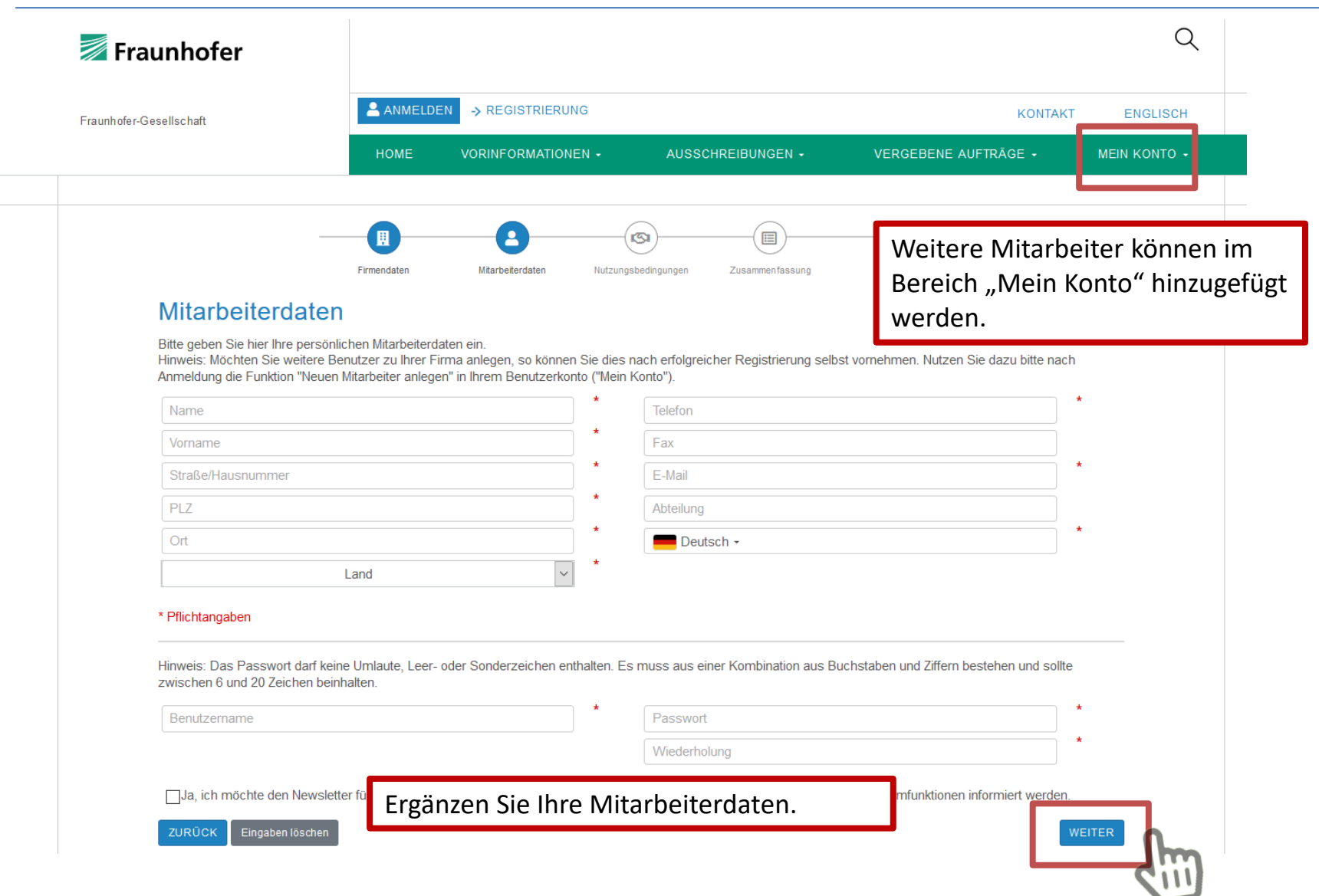

### Prüfung der Daten vor Abschluss

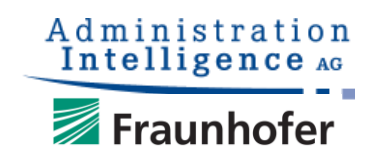

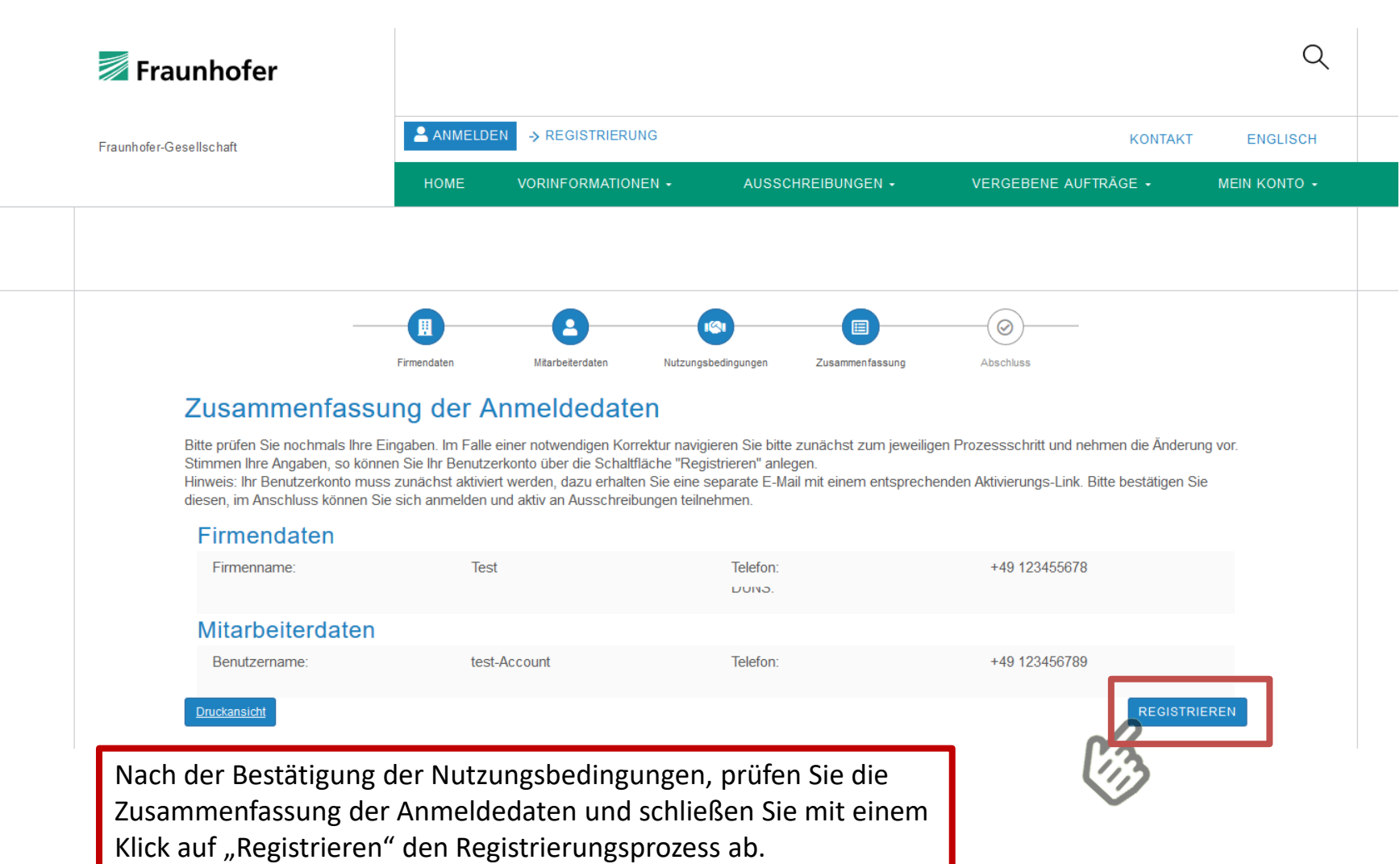

#### Aktivierung

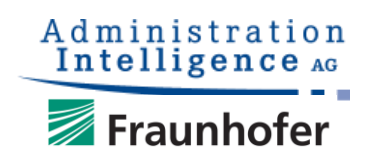

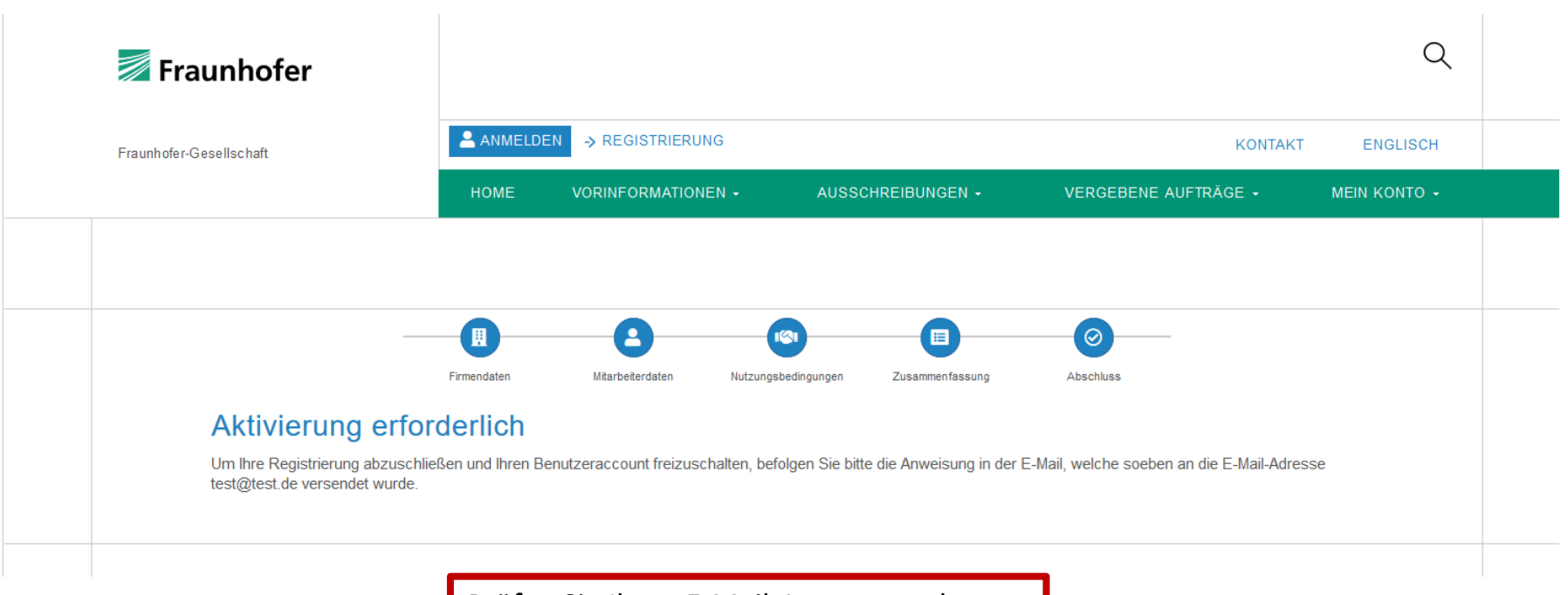

Prüfen Sie Ihren E-Mail-Account und bestätigen Sie die Aktivierung über den Link in der E-Mail.

#### Bearbeitung der Unterlagen

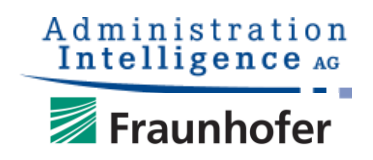

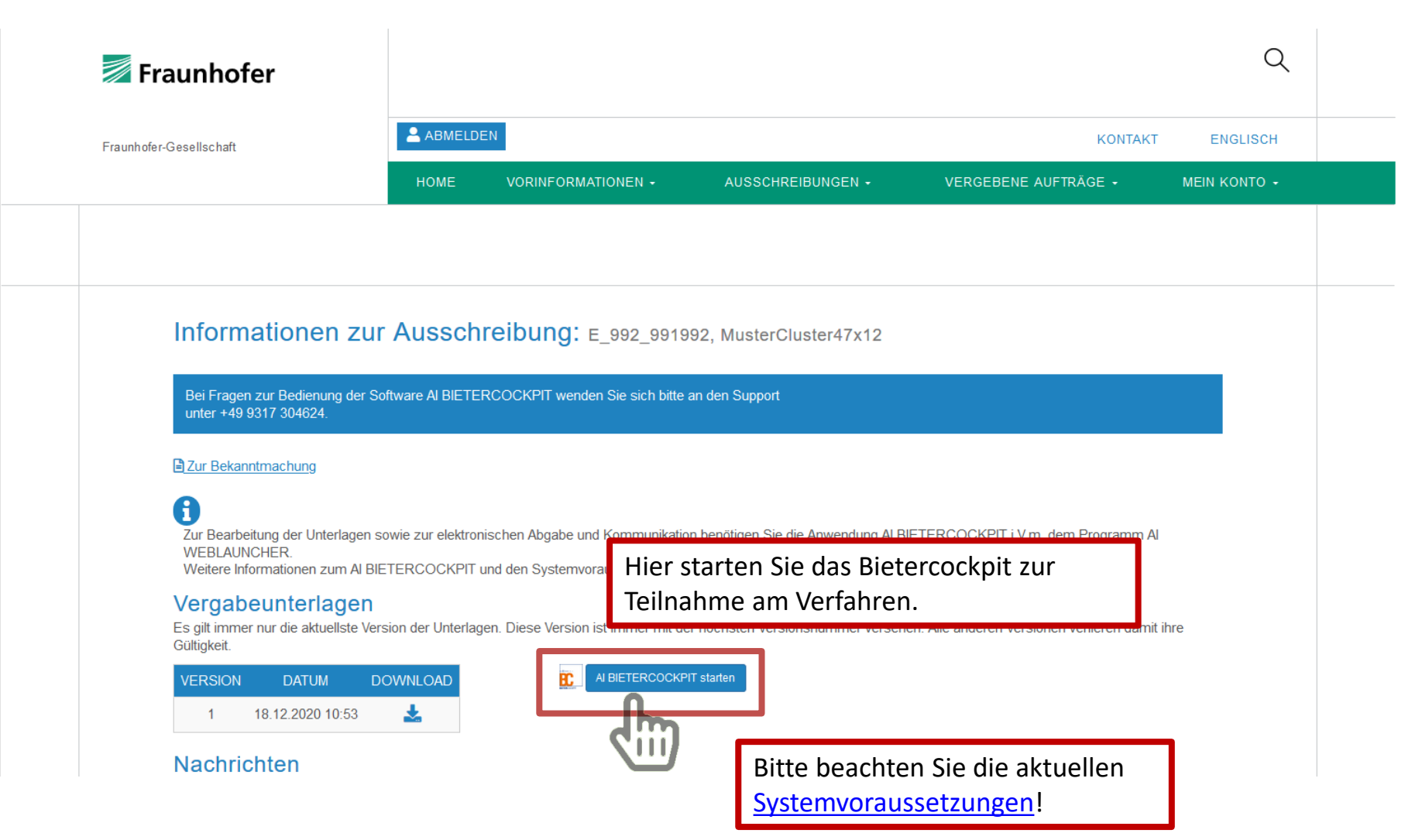

# AI WEBLAUNCHER

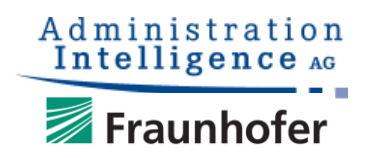

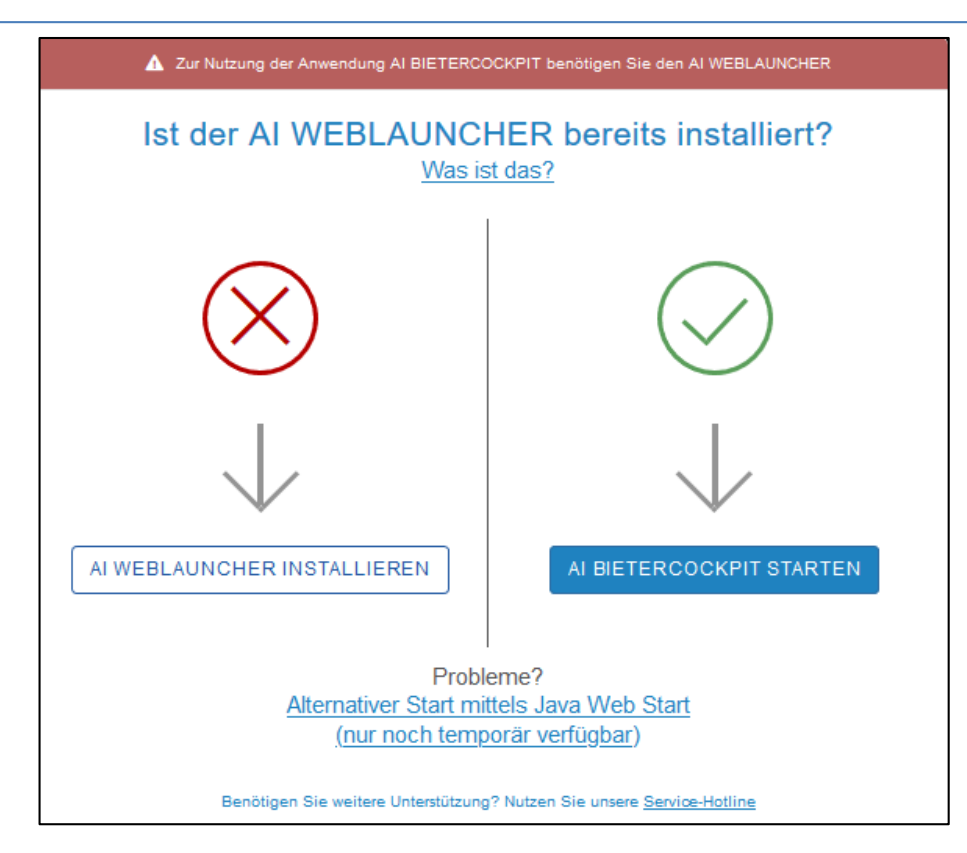

Um das AI BIETERCOCKPIT starten zu können, benötigen Sie das Zusatzprogramm AI WEBLAUNCHER. Sie können es an dieser Stelle installieren oder – falls schon geschehen – das AI BIETERCOCKPIT direkt starten. Weitere Informationen finden Sie auch unter <https://www.bietercockpit.de/install.html>

#### AI BIETERCOCKPIT

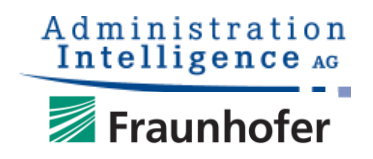

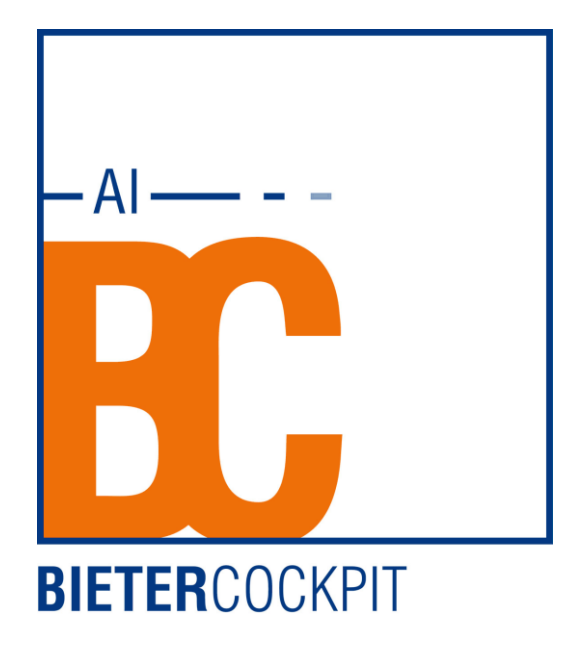

Bei Fragen zur Bedienung der Software AI BIETERCOCKPIT wenden Sie sich bitte kostenfrei an den Support unter +49 9317 304624 (Montag bis Freitag von 9.00 Uhr bis 16.00 Uhr).

#### **Startseite**

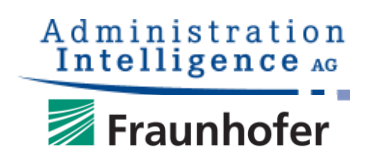

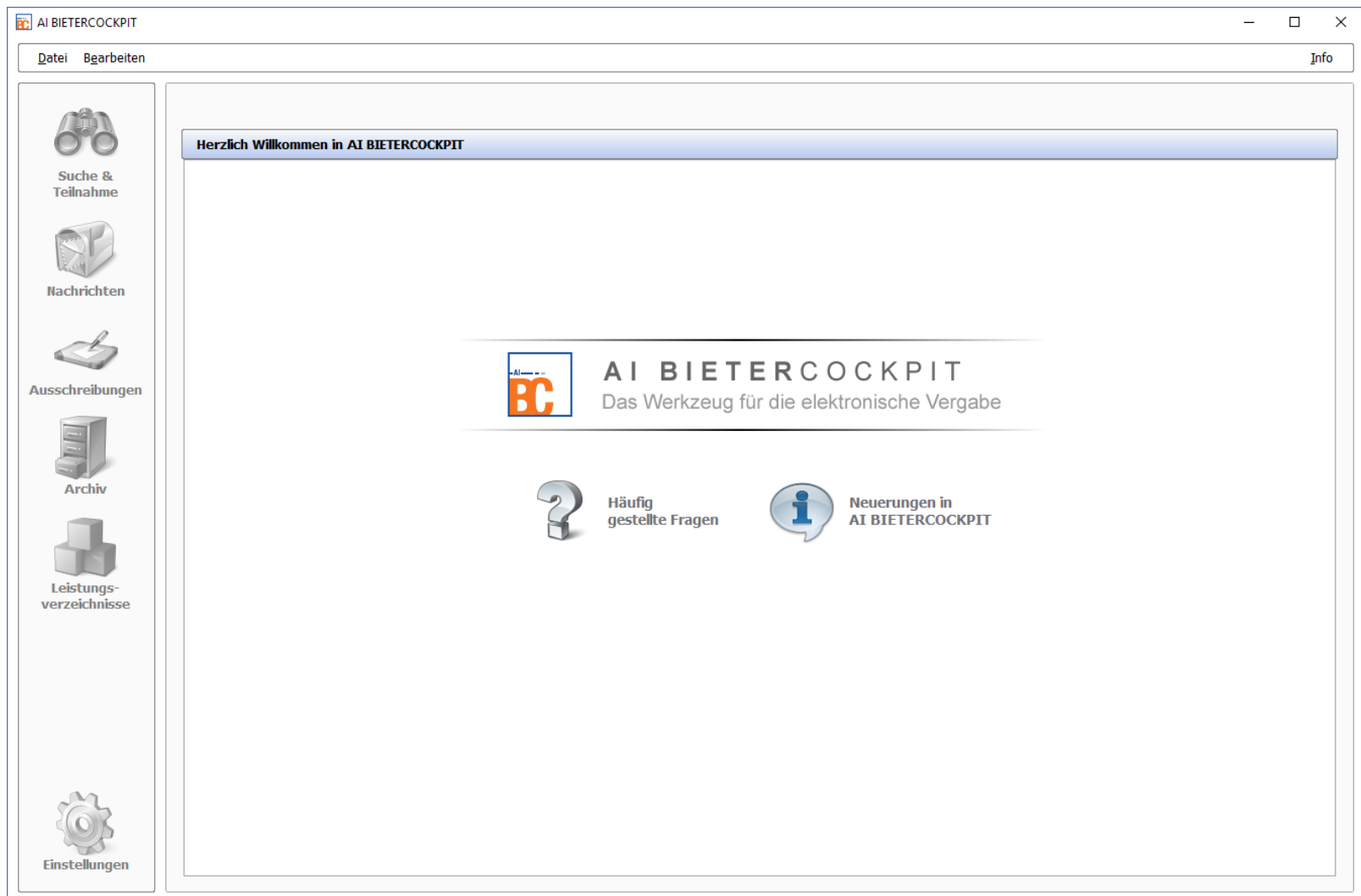

#### Bekanntmachung aufrufen

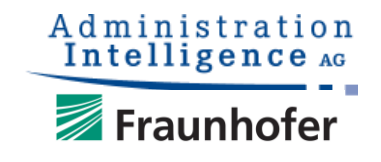

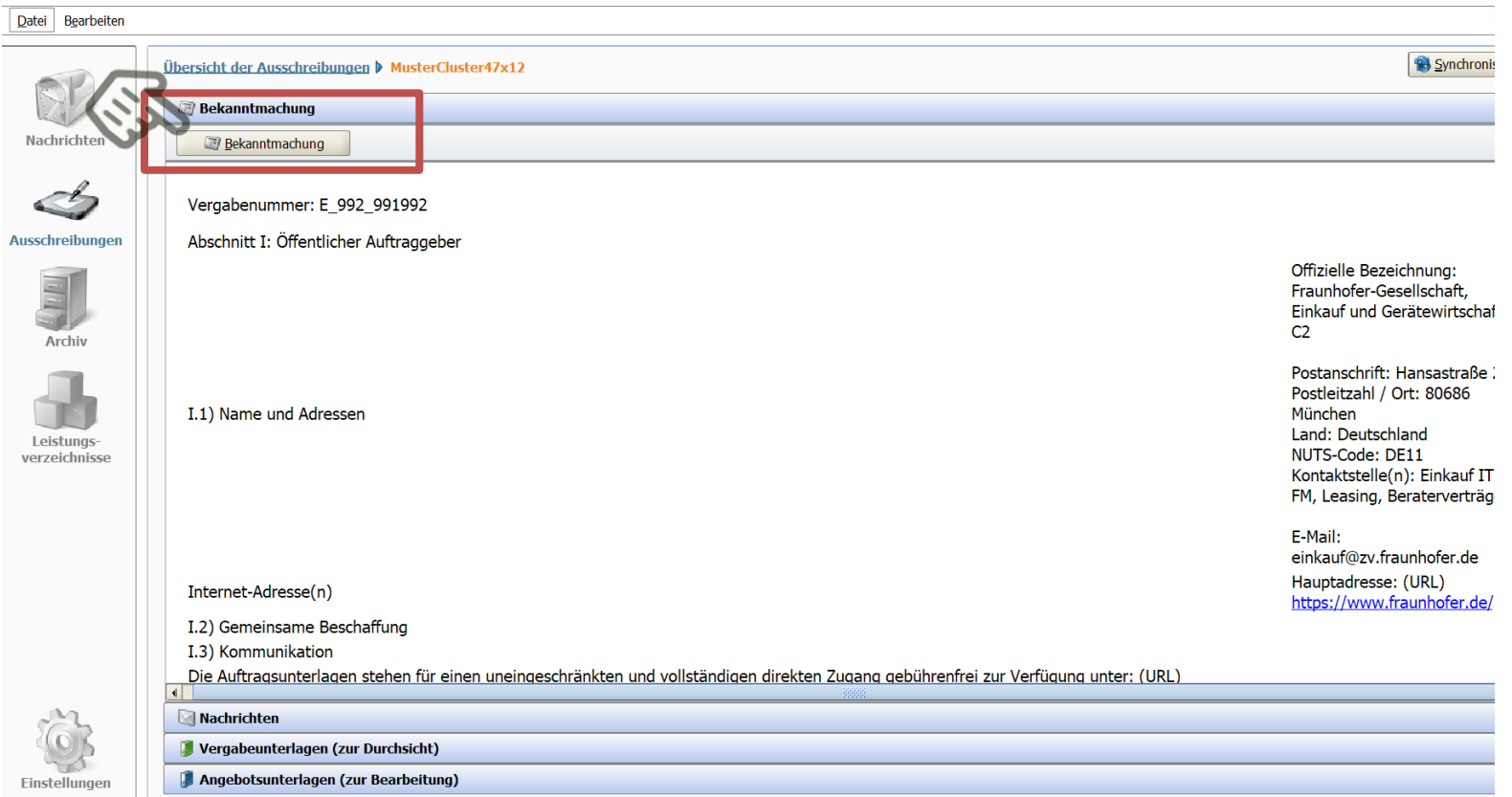

Hier findet man nochmal alle Informationen zur gewählten Bekanntmachung. Zur externen Betrachtung können Sie über den Button "Bekanntmachung" die Bekanntmachung auf [vergabe.fraunhofer.de](https://vergabe.fraunhofer.de/NetServer/) öffnen.

# Nachrichten - Übersicht

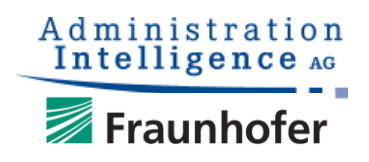

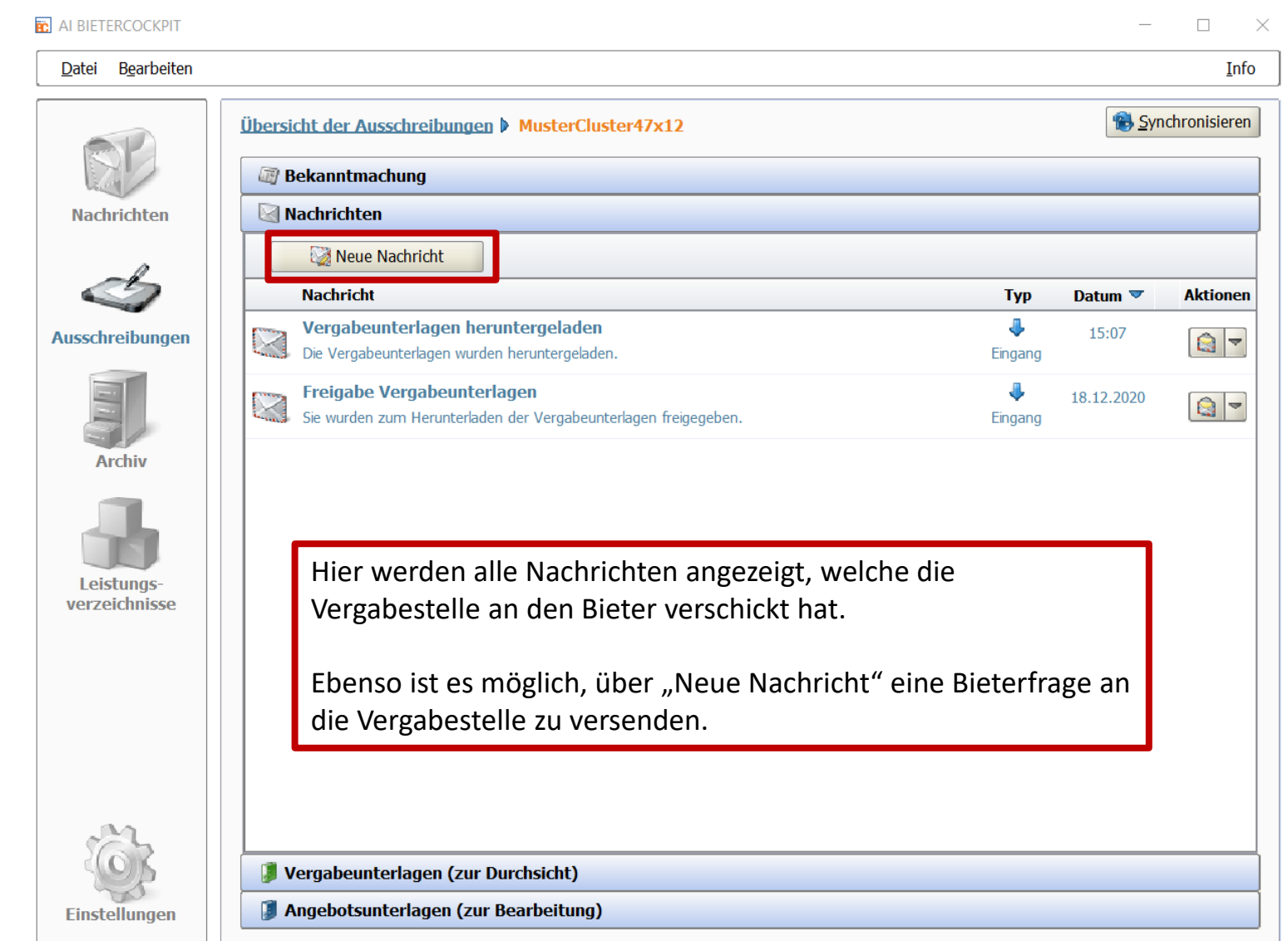

# Vergabeunterlagen (zur Durchsicht)

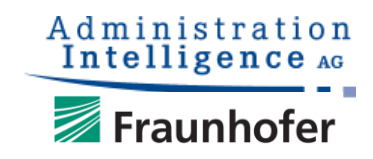

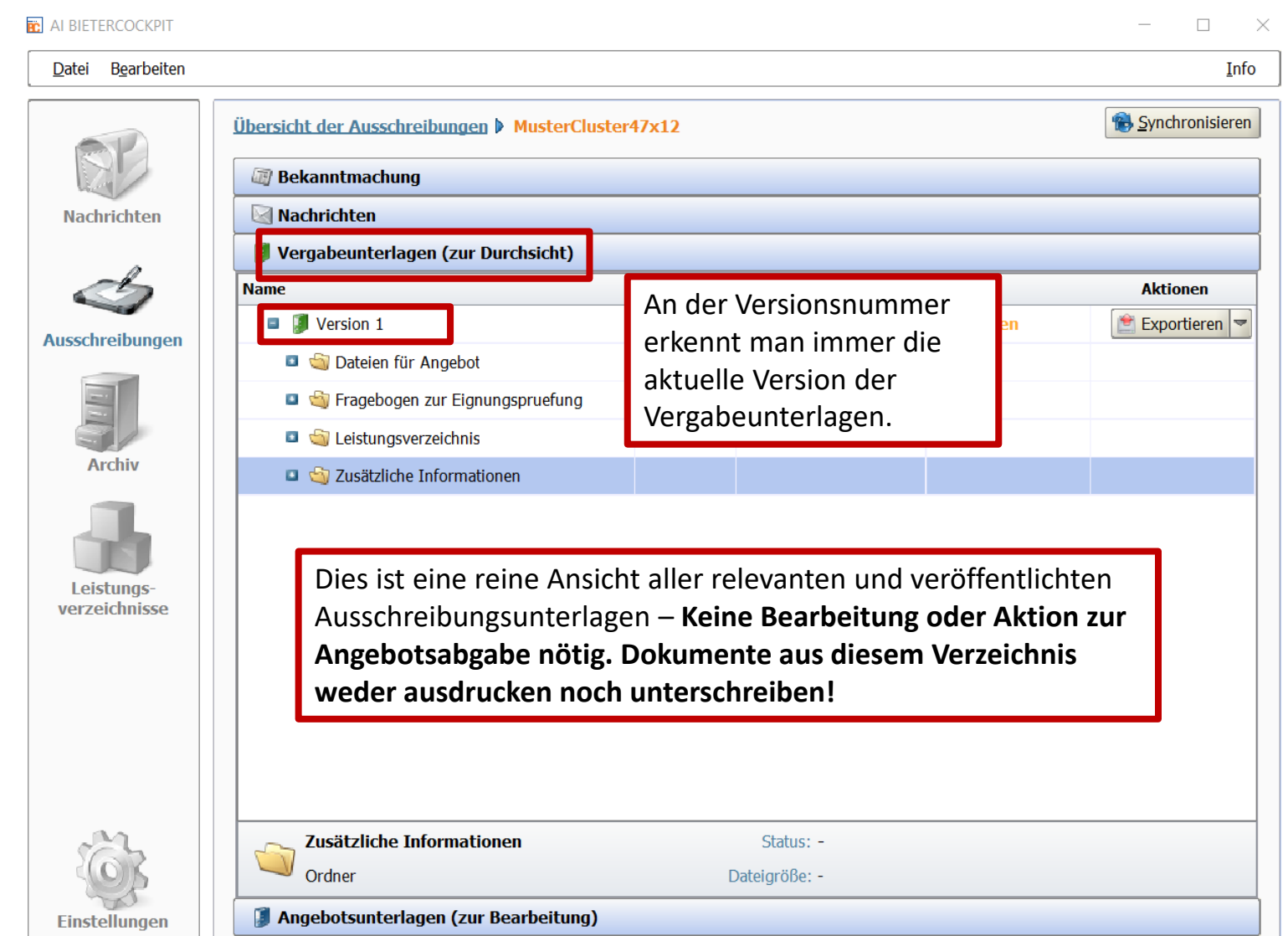

# Vergabeunterlagen (zur Durchsicht)

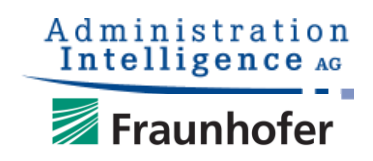

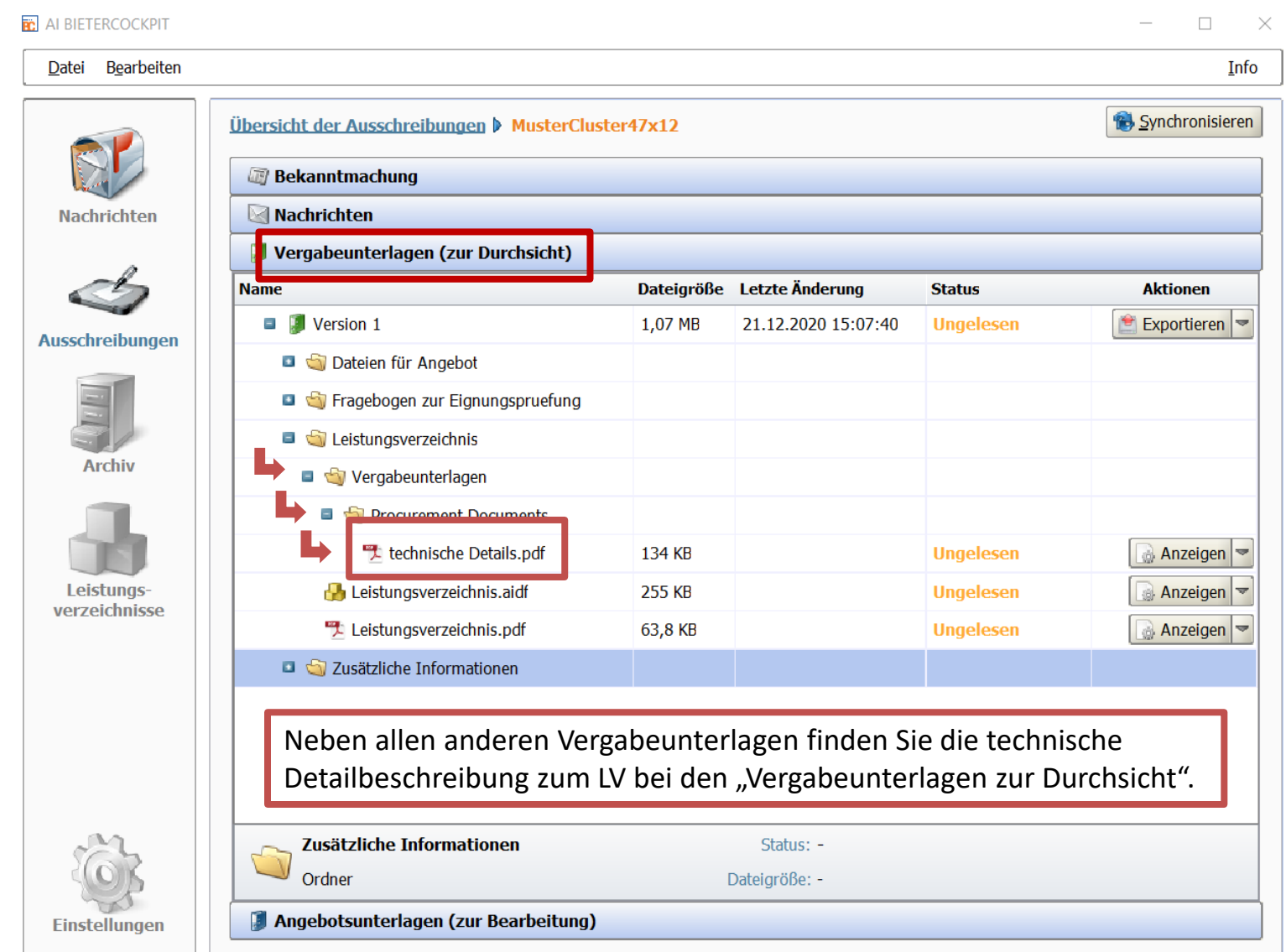

# Angebotsunterlagen (zur Bearbeitung)

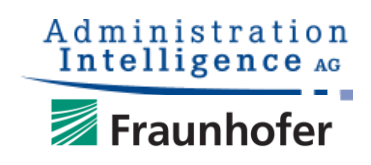

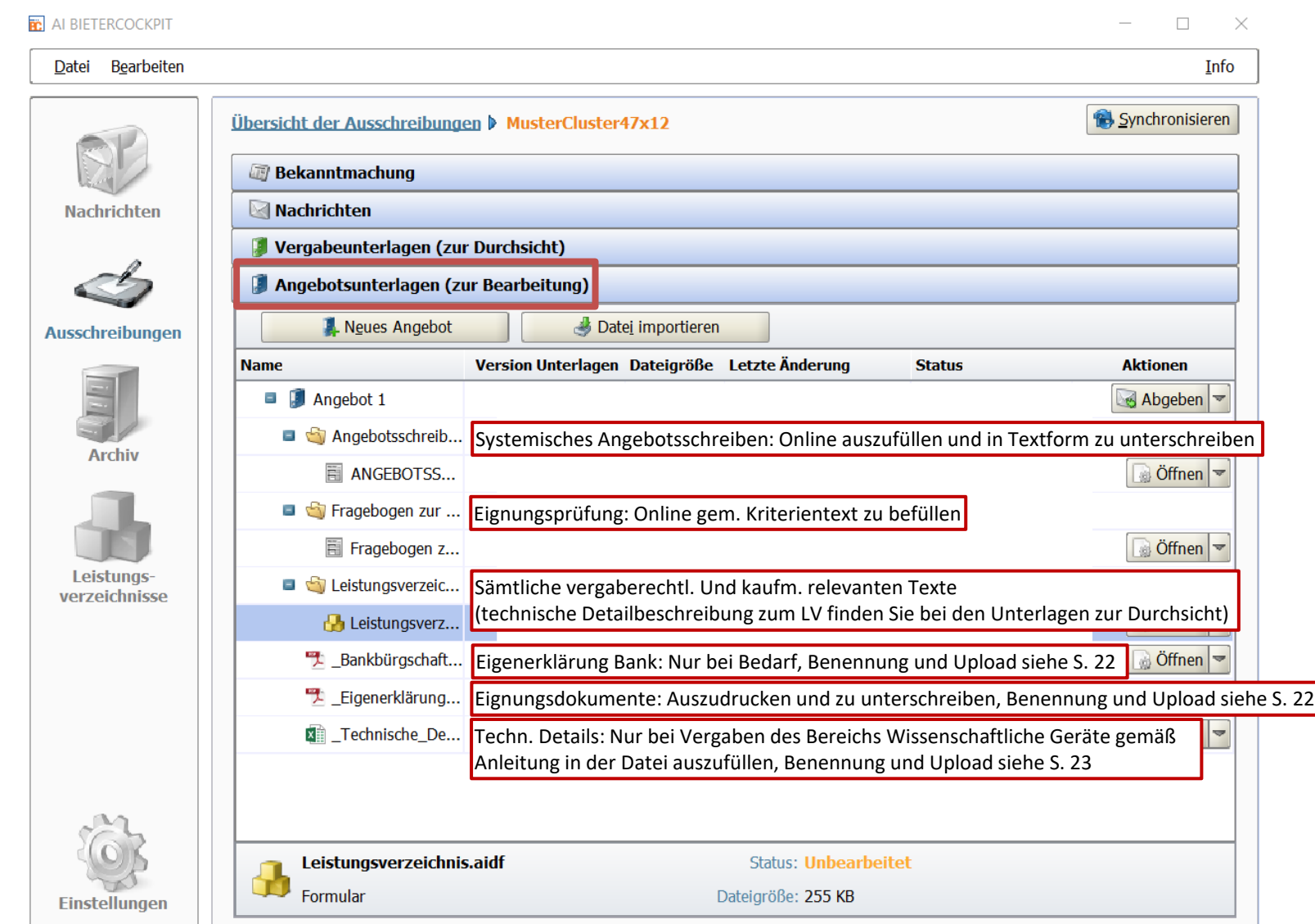

# Angebotsunterlagen (zur Bearbeitung)

![](_page_20_Picture_1.jpeg)

![](_page_20_Figure_2.jpeg)

# Leistungsverzeichnis

![](_page_21_Picture_1.jpeg)

![](_page_21_Picture_39.jpeg)

![](_page_22_Picture_1.jpeg)

Die folgenden Dateien **MÜSSEN** ausgedruckt, unterschrieben und **in einem Ordner zusammengefasst werden**. Dieser Ordner ist wie folgt zu benennen: **"E"**  und muss als Zip-Container hochgeladen werden.

**WO HOCHZULADEN?** Über Schaltfläche "Datei importieren".

Eigenerklärung Bank\_aaaaaaaaaaa (a = Ihr Firmenname max. 15 Zeichen) **INHALT:** Unterschriebene Eigenerklärung Bank

Eigenerklärung\_aaaaaaaaaaa (a = Ihr Firmenname max. 15 Zeichen) **INHALT:** Unterschriebene Eigenerklärung keine Ausschlussgründe

![](_page_23_Picture_1.jpeg)

Der Upload des Formulars "Technisches Angebot" ist nur für den Bereich Wissenschaftliche Geräte notwendig.

Die Datei ist wie folgt zu benennen: "Technisches Angebot aaaaaaaaaaaaa" (a = Ihr Firmenname max. 15 Zeichen) und muss als pdf hochgeladen werden.

**WO HOCHZULADEN?** Über Schaltfläche "Datei importieren".

Die Datei **"Technisches Angebot\_aaaaaaaaaaa"** muss mit dem Inhalt der Datei techn. Details aus dem Leistungsverzeichnis übereinstimmen.

#### Angebotslegung starten

![](_page_24_Picture_1.jpeg)

![](_page_24_Picture_17.jpeg)

#### Prüfung der Angebotsbestandteile

![](_page_25_Picture_1.jpeg)

![](_page_25_Picture_21.jpeg)

#### Positive Empfangsbestätigung

![](_page_26_Picture_1.jpeg)

![](_page_26_Picture_25.jpeg)

Die Empfangsbestätigung dient als Beweis der positiv erfolgten Angebotsabgabe und sollte zur internen Dokumentation exportiert und aufbewahrt werden.